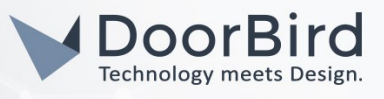

# SYSTEMANFORDERUNGEN

- DoorBird IP Video Türstation D10x/D11x/D20x/D21x-Series oder DoorBird IP Upgrade D301A
- Asterisk Telefonanlage

# ÜBERSICHT

Die folgende Anleitung wird Sie durch die Schritte führen, die zur Integration einer DoorBird IP Video Türstation mit einer Asterisk Telefonanlage notwendig sind.

Stellen Sie bitte sicher, dass die Asterisk Telefonanlage mit demselben lokalen Netzwerk verbunden ist, wie Ihre DoorBird IP Video Türstation. Stellen Sie bitte außerdem sicher, dass Ihre DoorBird IP Video Türstation mit dem Internet verbunden ist.

Dies lässt sich über den folgenden Webservice feststellen:

#### <https://www.doorbird.com/checkonline>

Die lokale IP-Adresse Ihrer DoorBird IP Video Türstation lässt sich auf dieser Seite ablesen.

Asterisk ist eine mächtige und sehr umfangreiche Telefonanlage. Eine ausführliche Betrachtung aller denkbaren Konfigurationsmöglichkeiten Ihrer DoorBird IP Video Türstation mit Asterisk würde den Rahmen dieses Dokuments sprengen. Daher wird sich dieses Dokument darauf beschränken, die Schritte aufzuzeigen, die notwendig sind, um Ihre DoorBird IP Video Türstation mit einer frisch aufgesetzten Instanz von Asterisk zu integrieren.

Beachten Sie bitte, dass derzeit nur das Asterisk-Modul Chan\_sip für Videotelefonie mit Ihrer DoorBird IP Video Türstation unterstützt wird. Es ist derzeit nicht möglich, Video von Ihrer DoorBird IP Video Türstation via Chan\_pjsip zu übertragen.

# FIRMWARE

Diese Anleitung wurde mit den folgenden Firmware-Versionen getestet:

DoorBird IP Video Türstation: 000129 Asterisk: 18.3.0

# 1. EINRICHTUNG DER ASTERISK TELEFONANLAGE

Die folgenden Schritte basieren auf einer Basisinstallation der Asterisk Telefonanlage auf einer Debian-basierten Linux Distribution, wie [hier](https://wiki.asterisk.org/wiki/display/AST/Installing+Asterisk) beschrieben. Stellen Sie sicher, dass ihre Asterisk-Instanz das Chan sip Modul für VoIP verwendet. Bitte wenden Sie sich für eine Beschreibung der Konfiguration der Asterisk-Module an die Asterisk-Dokumentation.

Beachten Sie, dass es durchaus möglich ist, Ihre DoorBird IP Video Türstation auch in Verbindung mit dem SIP-Modul Chan\_pjsip zu verwenden. Da die Videoübertragung hiermit derzeit jedoch nicht möglich ist, wird sich dieses Handbuch auf die Einrichtung mit Chan sip konzentrieren.

Um Videounterstützung in Chan sip zu aktivieren und einen SIP-User für Ihre DoorBird IP Video Türstation anzulegen, sind die nachfolgenden Schritte erforderlich:

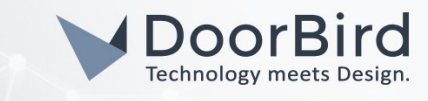

1. Öffnen Sie ein Terminal-Fenster und wechseln Sie in das Asterisk Config-Verzeichnis. Standardmäßig befindet sich dieses Verzeichnis unter /etc/asterisk:

## \$ cd /etc/asterisk

2. Öffnen Sie die Datei sip.conf mit einem Texteditor wie Nano unter Verwendung von Administrator-Rechten:

### \$ sudo nano sip.conf

- 3. Öffnen Sie die Suchfunktion mit der Tastenkombination Strg+W, tippen Sie in das Suchfeld videosupport ein und betätigen Sie anschließend die Enter-Taste.
- 4. Sie sollten nun in die Zeile gelangt sein, die den , videosupport' Parameter enthält. Dieser ist standardmäßig durch ein vorangestelltes Semikolon deaktiviert. Entfernen Sie das Semikolon und ändern Sie, falls notwendig den Wert des Parameters auf .yes':

### videosupport=yes

5. Gehen Sie ans Ende der Datei, oder – falls Sie bereits einen oder mehrere SIP-User angelegt haben – an die Stelle in der Datei, in der Sie Ihre SIP-User angelegt haben und erstellen Sie durch hinzufügen der folgenden Zeilen ein Template für den SIP-User Ihrer DoorBird IP Video Türstation:

> [doorbird](!) context=internal type=friend host=dynamic disallow=all allow=ulaw allow=h264

Falls Sie einen anderen Kontext als internal nutzen, ändern Sie die Zeile context=internal auf den von Ihnen vorgesehenen Kontext.

Bitte beachten Sie, dass die Reihenfolge der mit allow gesetzten Codecs für eine korrekte Videoübertragung wichtig ist.

6. Erstellen Sie anschließend durch hinzufügen der folgenden Zeilen einen SIP-User für Ihre DoorBird IP Video Türstation:

#### $[6001]$ (doorbird) secret=1234568abcdef

Ändern Sie die Nummer in eckigen Klammern, als auch das mit secret definierte Passwort nach belieben.

Wiederholen Sie diesen Schritt zur Erstellung eines SIP-Users für Ihr VoIP Telefon, falls nötig. Sollten Sie für Ihr VoIP-Telefon bereits einen SIP-User angelegt haben, stellen Sie sicher, dass dessen Codec-Liste auch die für die DoorBird IP Video Türstation benötigten Codecs enthält.

- 7. Schließen Sie die Datei mit der Tastenkombination Ctrl+X und bestätigen Sie die Übernahme Ihrer Änderungen durch betätigen der Enter-Taste.
- 8. Sofern noch keiner existiert, muss nachfolgend in der extensions.conf-Datei der Ablauf des Wählvorgangs für den verwendeten Nummernkontext definiert werden. Öffnen sie hierzu die extensions.conf-Datei, welche im selben Verzeichnis zu finden ist, wie die sip.conf-Datei, wieder unter Verwendung von Administrator-Rechten:

## \$ sudo nano extensions.conf

9. Fügen Sie nun die folgende Zeile ans Ende der Datei:

[internal] exten =>  $_6$ XXX,1,Dial(SIP/\${EXTEN},20)

# DoorBird Connect Asterisk

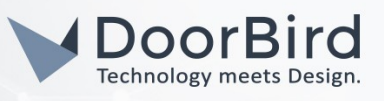

Falls Sie einen anderen Kontext als internal nutzen, ersetzen Sie internal in den eckigen Klammern durch den von Ihnen gewünschten Kontext.

Sollten die von Ihnen vergebenen Nummern mit einer anderen Zahl beginnen als mit 6, so passen Sie dies ebenfalls an.

10. Verlassen Sie Nano mit der Tastenkombination Ctrl+X und bestätigen Sie den Speichervorgang mit der Enter-Taste.

Die in den Konfigurationsdateien gemachten Änderungen müssen nun anhand der folgenden Schritte in die laufende Asterisk-Instanz geladen werden:

1. Verbinden Sie sich in einem Terminal-Fenster mit dem folgenden Kommando mit der laufenden Instanz von Asterisk:

#### \$ sudo asterisk -r

Sollte noch keine Instanz von Asterisk gestartet worden sein, erstellen Sie mit dem folgenden Kommando eine neue und verbinden sich damit:

### \$ sudo asterisk -c

2. Laden Sie zunächst die Einstellungen der sip.conf-Datei durch Eingabe des folgenden Kommandos in die Asterisk-Konsole:

## sip reload

3. Laden Sie anschließend die Einstellungen zum Wählvorgang:

#### dialplan reload

4. Überprüfen Sie abschließend die Korrektheit der Änderungen:

#### sip show users

Die von Ihnen angelegten SIP-User sollten in der nun dargestellten Liste angezeigt werden.

# 2.EINRICHTUNG DER DOORBIRD IP VIDEO TÜRSTATION

Um Ihrer DoorBird IP Video Türstation die Kommunikation mit der Asterisk Telefonanlage zu ermöglichen, müssen die SIP-Einstellungen Ihrer DoorBird IP Video Türstation entsprechend angepasst werden.

- 1. Öffnen Sie hierzu die DoorBird App und loggen Sie sich mit den Zugangsdaten des Administrator Users, welche Sie auf Ihrem "DIGITAL PASSPORT"-Dokument finden, in den Administrationsbereich ein.
- 2. Wählen Sie "SIP Einstellungen" aus und aktivieren Sie zunächst den "SIP aktiv"-Schalter.

All companies, logos and product names are registered trademarks of the respective companie Errors and omissions excepted – Last Update 04/2020 - Copyright © 2020 - Bird Home Automation GmbH – [www.doorbird.com](http://www.doorbird.com/)

# DoorBird Connect Asterisk

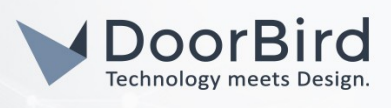

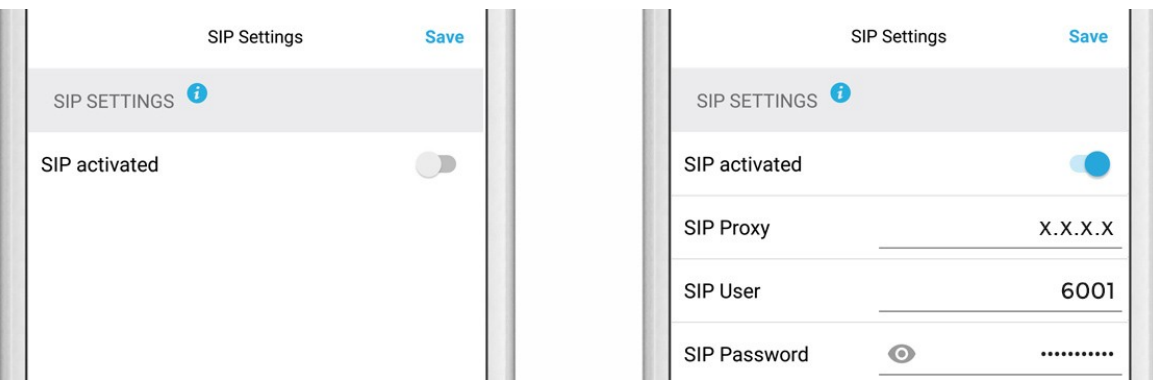

- 3. Tragen Sie unter "SIP Proxy" die IP-Adresse Ihrer Asterisk Telefonanlage ein.
- 4. Tragen Sie unter "SIP User" und "SIP Passwort" die im vorherigen Schritt bestimmten Authentifizierungsdaten Ihrer DoorBird IP Video Türstation ein.
- 5. Gehen Sie zurück auf die Hauptseite des Administrationsbereichs und tippen Sie dort auf "SIP Calls" und anschließend auf "Add".

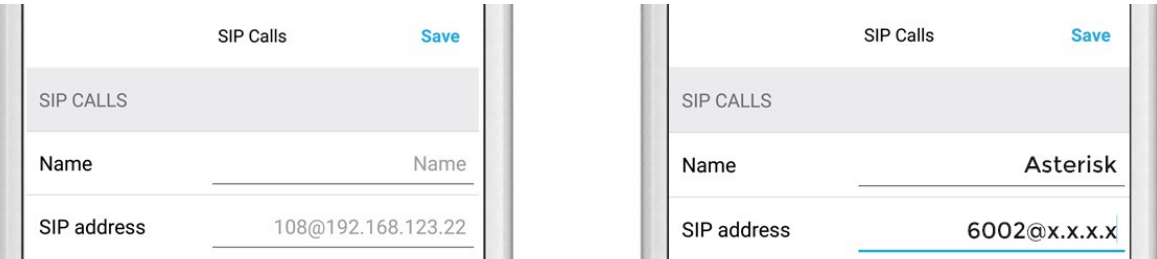

6. Tragen Sie im darauffolgenden Bildschirm eine Bezeichnung Ihrer Wahl unter "Name" ein, zum Beispiel "Asterisk". Tragen Sie unter "SIP-Adresse" die IP-Adresse Ihrer Asterisk Telefonanlage ein und stellen dieser die Nummer des SIP-Users, welche Sie im Falle eines Klingel-Ereignisses anrufen möchten, sowie ein "@"-Symbol voran, zum Beispiel **6002@x.x.x.x**.

Wenn Sie die DTMF-Funktionalität Ihrer DoorBird IP Video Türstation zur Steuerung des eingebauten Lichts und des Tür-Relais der DoorBird IP Video Türstation über ein mit der Asterisk Telefonanlage verbundenem Telefon nutzen möchten, führen Sie die folgenden Schritte aus:

- 1. Wählen Sie von der Hauptseite des Administrationsbereichs den Menüpunkt "SIP Einstellungen".
- 2. Schalten Sie den "DTMF"-Schalter ein und tragen Sie für "Light PIN" und "Relay 1 PIN" entsprechende PIN-Nummern Ihrer Wahl ein.

Beachten Sie bei der Eingabe der PIN-Nummern während des Anrufs, an das Ende dieser PIN-Nummern stets ein "#" zu setzen.

*Hinweis: Die Übertragung von DTMF-Signalen von Ihrer Asterisk Telefonanlage zu Ihrer DoorBird IP Video Türstation funktioniert nur während eines aktiven Anrufs zwischen DoorBird IP Video Türstation und Asterisk Telefonanlage.*

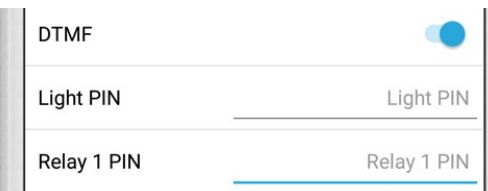

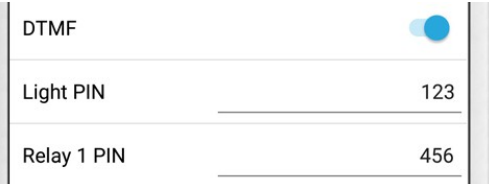

All companies, logos and product names are registered trademarks of the respective companie

Die anschließende Konfiguration legt fest, zu welchen Uhrzeiten ein Anruf von der DoorBird IP Video Türstation an die Asterisk Telefonanlage ausgeführt wird. Je nach DoorBird-Modell sind folgende Schritte zu wählen:

- A) Bei allen Geräten mit einem Klingeltaster (z.B. D10x, D20x, D2101V, etc.) finden Sie diesen Punkt in der Administration unter "Zeitplan für Türklingel". Klicken Sie dort auf das Glockensymbol, wählen Sie "SIP-Anruf" und füllen Sie den Zeitplan nach Wunsch aus.
- B) Bei allen Geräten mit mehreren Klingeltastern (z.B. D2102V, D2103V, etc.) finden Sie diesen Punkt in der Administration unter "Tastenkonfiguration" in den Einstellungen. Wählen Sie den gewünschten Taster aus, klicken Sie auf "Zeitplan für Aktionen". Klicken Sie dort auf das Glockensymbol, wählen Sie "SIP-Anruf" aus und füllen Sie den Zeitplan nach Wunsch aus.
- C) Bei allen Geräten mit Keypad (z.B. D21DKV) finden Sie den Punkt in der Administration unter "Keypad" in den Einstellungen. Wählen Sie hierbei die gewünschte Tastenkombination aus und gehen Sie auf den "Zeitplan für Aktionen". Klicken Sie dort auf das Glockensymbol, wählen Sie "SIP-Anruf" und füllen Sie den Zeitplan nach Wunsch aus.

*Tipp: Sie können über den Button oben rechts den Zeitplan komplett füllen oder leeren.*

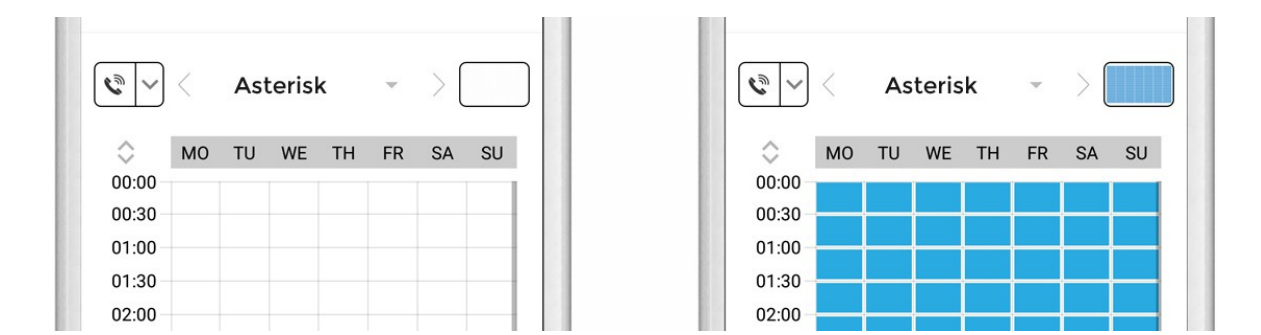

3. Kehren Sie anschließend zurück in die Administration und speichern Sie Ihre Einstellungen und warten Sie fünf Minuten.

Es ist außerdem möglich, Anrufe von einem an Ihre Asterisk Telefonanlage angeschlossenen Telefon oder einer Signalisierungsgruppe auf Ihre DoorBird IP Video Türstation zuzulassen. Diese Option ist standardmäßig deaktiviert und kann mit den folgenden Schritten eingerichtet werden.

- 1. Scrollen Sie auf der "SIP Einstellungen"-Seite herunter bis zum Menüpunkt "Eingehende Anrufe erlauben" und schalten Sie diesen ein.
- 2. Tippen Sie auf den neu erschienenen Menüpunkt "Erlaubte SIP User" und in der darauffolgend erscheinenden Seite auf "HINZUFÜGEN".

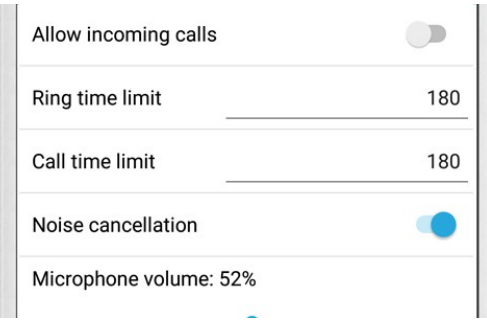

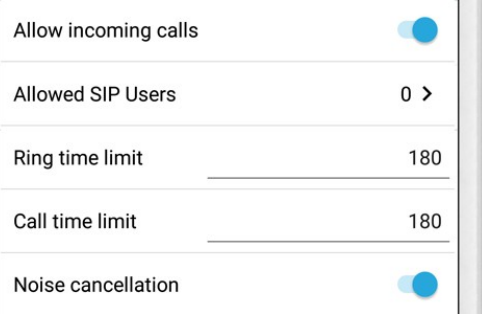

All companies, logos and product names are registered trademarks of the respective companies. Errors and omissions excepted – Last Update 04/2020 - Copyright © 2020 - Bird Home Automation GmbH – [www.doorbird.com](http://www.doorbird.com/)

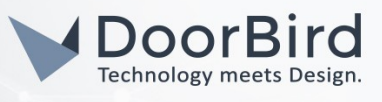

3. Tragen Sie nun die IP-Adresse Ihrer Asterisk Telefonanlage ein und und stellen Sie dieser die Nebenstelle des gewünschten Telefons mit einem "@"-Zeichen voran, zum Beispiel **6002@x.x.x.x**.

*Wichtig: hier können keine Signalisierungsgruppen eingetragen werden.*

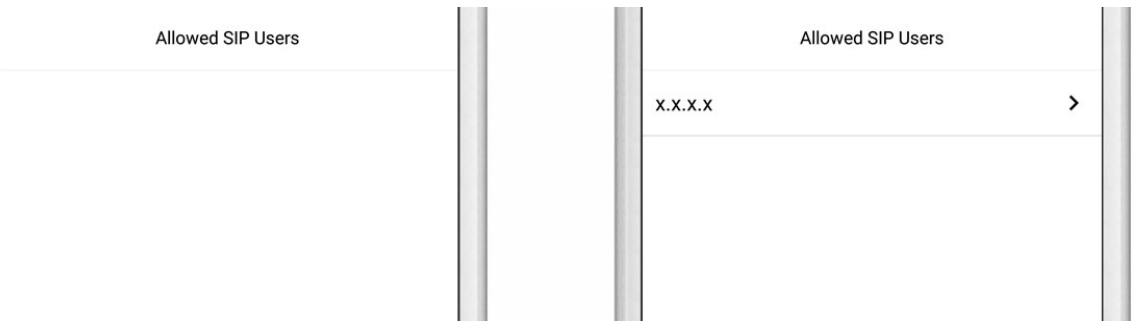

4. Kehren Sie zurück in die Hauptseite der SIP-Einstellungen und tippen Sie auf "Speichern" um die Änderungen zu übernehmen.

Bei Fragen und Problemen mit dem Produkt "Asterisk Telefonanlage" wenden Sie sich bitte direkt an den Hersteller online: <https://www.asterisk.org/community/documentation/>

Bei Fragen und Problemen zu unseren Geräten (DoorBird IP Video Türstation oder DoorBird IP Upgrade) kontaktieren Sie bitte unseren technischen Support über das Kontaktformular online: <https://www.doorbird.com/de/contact>

All companies, logos and product names are registered trademarks of the respective companies. Errors and omissions excepted – Last Update 04/2020 - Copyright © 2020 - Bird Home Automation GmbH – [www.doorbird.com](http://www.doorbird.com/)